## **Рабінко А.В., студент Кучерук В.Ю., д.т.н., професор**

# **Принципи програмування в Arduino IDE**

Вінницький національний технічний університет

### **Анотація**

*У даній роботі розглянуто середу програмування Arduino IDE, що застосовується для програмування плат та мікроконтролерів марки Arduino. Описано основні принципи роботи з даним середовищем як: програмування у середовищі, розпізнавання плати у системі, завантаження програми у мікроконтролерну систему.*

## **Ключові слова:**

Програмування, середа розробки, мікроконтролер, плата, система, ардуїно.

### **Abstract**

*This article examines programming environment Arduino IDE, which is use for programming of Arduino microcontrollers and boards. The basic principles of work with this environment, programming in such environment, board recognition in the system and application download to the microcontroller are described in this work.*

### **Keywords:**

Programming, ide, integrated development environment, environment, microcontroller, board, system, Arduino.

На сьогоднішній день у різноманітній техніці, в певних приладах, системах автоматизації, системах обробки даних широко застосовуються мікроконтролери, оскільки вони є відносно дешевими, простими в застосуванні та достатньо потужними для того, щоб виконувати задачі по обробці даних. По автоматизації, по зчитуванні даних з датчиків та їх подальшу обробку та інше. Досить широко розповсюджена така марка мікроконтролерів як Arduino. На їх базі існує чимала кількість плат, для різноманітного застосування. Такі плати є простими в користуванні, надійними, відносно дешевими, функціональними та легко програмуються за рахунок вбудованого програматора, що дає змогу програмувати мікроконтролерну систему напряму підключену до комп'ютера, не підключаючи проміжний вузол, що виконував би роль програматора.

Для того, щоб писати програми для мікроконтролерів існує велике різноманіття середовищ розробки, які мають як свої плюси так і свої мінуси. Компанія Arduino випускає власне середовище розробки для своїх плат – Arduino IDE. Дане програмне забезпечення має велику кількість переваг: займає мало пам'яті, невибаглива до ресурсів комп'ютера, проста і зручна у користуванні, легке підключення до плати та інші.

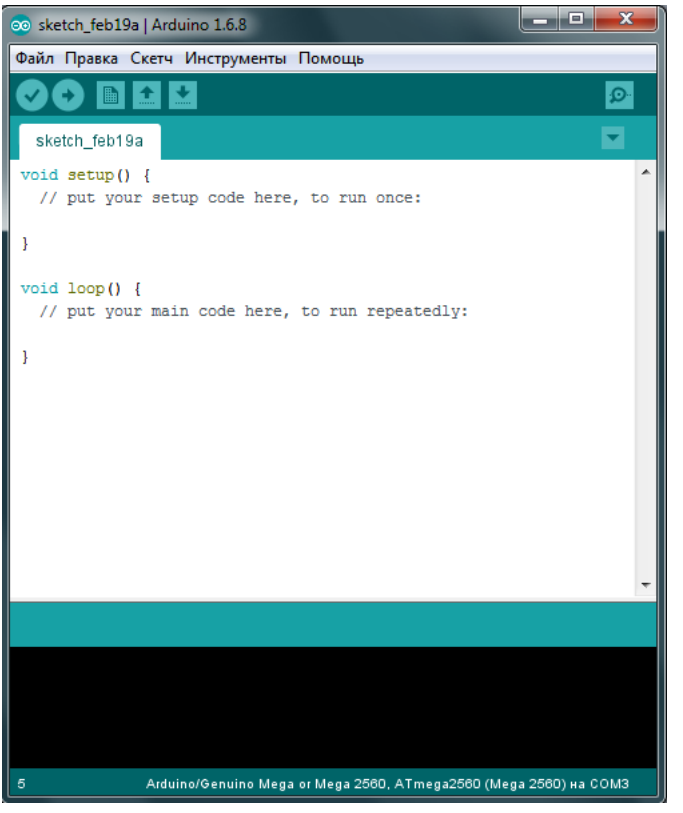

На рисунку 1 зображено головне вікно Arduino IDE. Як видно з рисунка дане середовище складається з вбудованого текстового редактора коду, вікна виводу тексту (консоль), панелі інструментів з кнопками команд. Що використовуються найчастіше і декількох меню.

Програма, що була написана в Arduino IDE називається скетч. Скетч пишеться у текстовому редакторі на мові програмування С, С++. Також як видно з першого рисунку, скетч складається з 2 блоків, це блок setup та блок loop.

У першому блоці редагуються налаштування пінів, ініціалізація певних допоміжних блоків і тому подібне.

Другий блок є основним тілом програми. Тут записується основний код програми, тобто певні зчитування з датчиків. Обробка даних. Виведення інформації і тому подібне. Даний код виконується циклічно, що і видно з назви другого блоку.

Вікно виводу тексту, або ж консоль, показує повідомлення про хід завантаження Рисунок 1 – Зображення головного екрану скетчу у плату, хід компіляції, та повні середовища розробки Arduino повідомлення помилок, що виникли у ході компіляції або завантаження скетчу. Також

можна виводити результат виконання скетча, завантаженого у плату у консолі.

Підключення плати до комп'ютера та її розпізнавання за допомогою середовища розробки доволі просте. Необхідно за допомогою USB підключити плату до комп'ютера, після чого, вона має з'явитися у диспетчері пристроїв як один з COM портів. Далі нам необхідно зайти у Arduino IDE та у вкладці «інструменти» вибрати модель плати, процесор та вибрати порт, до якого підключено плату.

Для того, щоб перевірити доступність плати по відповідному порту, необхідно вибрати пункт меню «інструменти» та обрати підпункт «монітор порта», після чого результат виконання даної операції буде виведено у консоль.

Дана середа розробки має чимало переваг. Наприклад тут є можливість перезавантажити вбудований у плату завантажувач вибравши один з попередньо завантажених програматорів. Також у Arduino IDE є вбудовані приклади скетчів, що дають змогу побачити можливості плати та різноманітних модулів до неї.

Дуже простим є підключення сторонніх бібліотек до скетчу. Достатньо зайти в пункт меню «скетч», і вибрати там підпункт – «підключити бібліотеку», де можна вибрати бібліотеку з вже існуючих, або додати zip файл, що включає у себе певну бібліотеку. Велика кількість сторонніх бібліотек також мають свої приклади. Після того, як було обрано необхідну бібліотеку, на початку скетчу з'явиться команда #include<назва бібліотеки>, яка буде підключати обрану бібліотеку до скетчу.

Arduino IDE дозволяє перевірити скетч на наявність помилок до того, як він буде завантажений до плати. Для цього необхідно зайти в пункт меню «скетч», та обрати підпункт «провірити/компілювати», або ж просто натиснути на першу кнопку на панелі інструментів, після чого буде зкомпільовано код скетчу на комп'ютері та у консолі буде виведено результат виконання даної операції.

Середовище розробки Arduino дозволяє завантажувати скетчі напряму, або ж через програматор. Для завантаження напряму необхідно на панелі інструментів натиснути другу кнопку, або ж зайти у пункт меню «скетч», та обрати там підпункт «завантаження». Для завантаження через програматор необхідно обрати пункт меню «скетч», та обрати у ньому підпункт меню «завантажити через програматор».

У ході тези було розглянуто основні положення середовища розробки від Arduino, визначено основні можливості та її функціонал. Таким чином середовище розробки Arduino IDE є

функціональним, має чимало переваг, просте у використанні та розумінні, дає змогу просто взаємодіяти з системами Arduino та невибаглива до ресурсів комп'ютера.

## СПИСОК ВИКОРИСТАНОЇ ЛІТЕРАТУРИ

1. Установка и настройка Arduino под Windows [Електронний ресурс] // http://wiki.amperka.ru – Режим доступу до ресурсу: [http://wiki.amperka.ru/установка-и-настройка-arduino-ide.](http://wiki.amperka.ru/установка-и-настройка-arduino-ide)

Рабінко Акім Володимирович, студент групи ІВТ-16м факультету комп'ютерних систем та автоматики.

Кучерук Володимир Юрійович, доктор технічних наук, професор, завідувач кафедри ІВТ, Вінницький національний технічний університет, м.Вінниця.

Rabinko Akim Volodymyrovich, a student of IMT-16m group, faculty of computer systems and automation.

Kucheruk Volodymyr Yuryevich, doctor of science, professor, the head of IMT department, Vinnitsa national technical university, Vinnitsa.